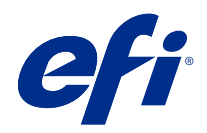

# Version Editor

© 2021 Electronics For Imaging, Inc. Per questo prodotto, il trattamento delle informazioni contenute nella presente pubblicazione è regolato da quanto previsto in Avvisi legali.

# Indice

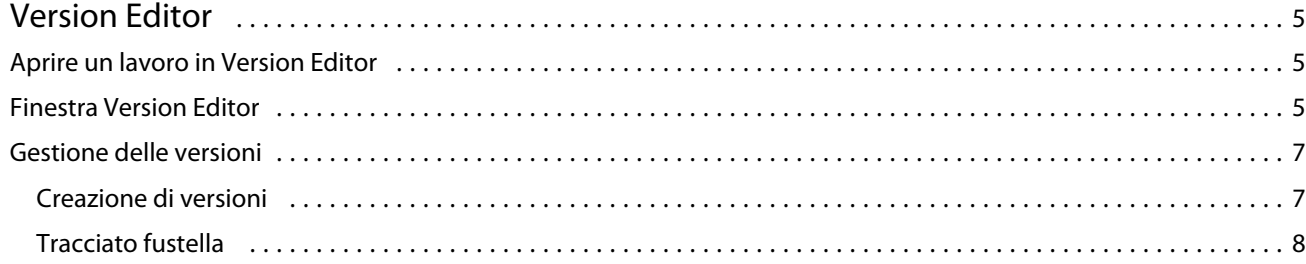

# <span id="page-3-0"></span>Version Editor

Version Editor consente di visualizzare livelli, tinte piatte, fustelle e creare diverse versioni di un lavoro. Version Editor estrae le impostazioni delle tinte piatte o dei livelli da un lavoro, quindi apre un lavoro in cui è possibile aggiungere, modificare, salvare o eliminare le versioni. È inoltre possibile selezionare tinte piatte o livelli diversi e salvarli come tracciati fustella.

Version Editor supporta i seguenti tipi di lavoro:

- **•** PDF
- **•** PDF con livelli unificati sottoposto a imposizione creato da Fiery Impose Plus
- **•** In versione PDF
- **•** Impostazione fustella

# Aprire un lavoro in Version Editor

È possibile aprire un lavoro in Version Editor.

- **1** Aprire un lavoro in Version Editor in uno dei seguenti modi:
	- **•** Fare clic con il pulsante destro del mouse sul lavoro e selezionare Version Editor.
	- **•** Fare clic con il pulsante destro del mouse su un lavoro in versione PDF o su un lavoro con impostazioni fustelle e selezionare Anteprima.
	- **•** Selezionare il lavoro in versione PDF o il lavoro con impostazioni fustelle e fare clic sull'icona Anteprima nella barra degli strumenti.

Il lavoro viene visualizzato nella finestra Fiery Preview. Le anteprime ridotte del lavoro vengono visualizzate nel riquadro sinistro, mentre la pagina selezionata viene mostrata nel riquadro principale.

Il pulsante Version Editor si trova nell'angolo superiore destro della finestra Fiery Preview.

**Nota:** Version Editor dipende dal tipo di lavoro. Per ulteriori informazioni, vedere Version Editor alla pagina 5.

**2** Fare clic sul pulsante Version Editor.

## Finestra Version Editor

Version Editor consente di visualizzare livelli, tinte piatte, fustelle e creare diverse versioni di un lavoro. Version Editor estrae le impostazioni delle tinte piatte o dei livelli da un lavoro, quindi apre un lavoro in cui è possibile

aggiungere, modificare, salvare o eliminare le versioni. È inoltre possibile selezionare tinte piatte o livelli diversi e salvarli come tracciati fustella.

Le icone e i comandi riportati di seguito sono disponibili nella finestra Version Editor:

- **•** Puntatore (freccia): seleziona una pagina.
- **•** Strumento di scorrimento (mano): sposta il lavoro all'interno della finestra.
- **•** Strumento zoom (lente di ingrandimento): esegue lo zoom avanti e indietro.
- **•** Barra di scorrimento sul lato tutto a destra della finestra.
- **•** Numero di pagina nella parte inferiore della finestra.
- **•** Opzioni di visualizzazione Adatta all'altezza, Adatta alla larghezza e Adatta alla finestra nell'angolo inferiore destro della finestra.
- **•** Cursore di controllo dello zoom nell'angolo inferiore destro della finestra.
- **•** Versione: menu a discesa delle versioni salvate.
- **•** Icona Salva: salva la versione corrente.
- **•** Icona Aggiungi (segno più): consente di creare una nuova versione. È possibile scegliere di sovrascrivere la versione corrente o creare una nuova versione.
- **•** Icona Elimina: consente di eliminare le versioni visualizzate nel campo Versioni.
- **•** Scheda Tinte piatte: mostra tutte le tinte piatte nel lavoro originale.
- **•** Scheda Livelli: mostra tutti i livelli nel lavoro originale.
- **•** Seleziona tracciato fustella (icona con punta di matita): seleziona il tracciato fustella del lavoro. Come tracciato fustella è possibile utilizzare dati XMP (se disponibili nel lavoro), tinte piatte o livelli.

Se la funzione tracciato fustella è supportata su Fiery server, nella finestra di Version Editor vengono visualizzate le seguenti icone quando le tinte piatte sono definite come tracciati fustella:

**•** Aggiungi a libreria fustelle (freccia con segno più): consente di aggiungere il tracciato fustella alla libreria fustelle.

**Nota:** Solo le tinte piatte possono essere aggiunte alla libreria fustelle. I livelli non possono essere aggiunti alla libreria fustelle.

- **•** Icona a forma di occhio nell'area Tracciato fustella: visualizza o nasconde l'anteprima del tracciato fustella. Fare clic per modificare.
- **•** Icona Rimuovi (segno meno): consente di eliminare il tracciato fustella.

Dopo la manipolazione di un lavoro in Version Editor, nella finestra Fiery Preview vengono visualizzati i seguenti controlli di Version Editor:

- **•** Tracciato fustella (icona a forma di occhio): consente di visualizzare o nascondere l'anteprima del tracciato fustella del lavoro. Il tracciato fustella può includere anche dati XMP (Extensible Metadata Platform).
- **•** Esporta: consente di esportare le versioni selezionate come lavori nell'elenco In coda di attesa di Fiery Command WorkStation. Se sono state salvate più versioni, è possibile selezionarle tutte nella finestra di dialogo Esporta versioni nella coda In attesa. Le versioni vengono esportate nella coda di attesa come lavori separati.

**Nota:** L'icona Esporta viene visualizzata nell'angolo in alto a destra della finestra Version Editor. Viene visualizzata sia nella finestra Version Editor che nella finestra Fiery Preview solo quando si crea e si salva una nuova versione di un lavoro.

6

# <span id="page-5-0"></span>Gestione delle versioni

I lavori possono essere inoltrati a Fiery server come diverse versioni. Le versioni possono essere create anche su Fiery server da un lavoro singolo. È possibile utilizzare Version Editor per creare varie versioni di un lavoro. L'operatore del sistema di stampa identifica e gestisce ogni versione come lavoro separato.

Dopo che il lavoro è stato elaborato e stampato, è possibile utilizzare lo stesso metodo di finitura per versioni diverse dello stesso lavoro. In questo tipo di flusso di lavoro di pre-elaborazione, l'operatore di prestampa deve identificare le diverse versioni presenti in ciascun file, assicurarsi che ogni versione disponga del ticket appropriato e includerle come lavori diversi nell'elenco dei lavori.

Per creare più versioni, occorre partire da un file creato con livelli o tinte piatte. I livelli o le tinte piatte possono includere fustelle. È possibile creare fustelle a partire dai livelli o dalle tinte piatte.

Se il file è un lavoro piano, come un imballaggio o un'etichetta, è necessario eseguirne l'imposizione prima di salvare le versioni. In questo modo, quando il layout step-and-repeat viene aperto per la gestione delle versioni risulta già pronto per la stampa.

### **Creazione di versioni**

È possibile creare più versioni di un lavoro se il file originale è stato realizzato con livelli di colore o tinte piatte. Nel caso di un lavoro piano o di un opuscolo, è necessario eseguire prima l'imposizione. Il lavoro viene quindi importato nell'elenco In coda di attesa di Fiery Command WorkStation.

Per creare più versioni di un lavoro:

- **1** Per aprire un lavoro inviato in spool, utilizzare uno dei metodi seguenti:
	- **•** Fare clic con il pulsante destro del mouse sul lavoro e selezionare Version Editor.
	- **•** Fare clic con il pulsante destro del mouse su un lavoro in versione PDF o su un lavoro con impostazioni fustelle e selezionare Anteprima.
	- **•** Selezionare il lavoro in versione PDF o il lavoro con impostazioni fustelle e fare clic sull'icona Anteprima nella barra degli strumenti.

Il lavoro viene visualizzato nella finestra Fiery Preview. Le anteprime ridotte del lavoro vengono visualizzate nel riquadro sinistro, mentre la pagina selezionata viene mostrata nel riquadro principale.

- **2** Fare clic sull'icona Version Editor nell'angolo in alto a destra della finestra Fiery Preview. Il lavoro viene aperto nella finestra Version Editor.
- **3** Fare clic sulla scheda Tinte piatte o sulla scheda Livelli.
- **4** Selezionare o deselezionare le caselle di controllo per visualizzare in anteprima le tinte piatte o i livelli.
- **5** Per creare una versione, selezionare la tinta piatta o il livello e fare clic sull'icona Aggiungi (segno più).
- **6** Immettere il nome della versione nella finestra di dialogo Immetti nome versione e fare clic su OK.

Se per il file era già stata creata una versione precedente in Version Editor, viene visualizzata una finestra di dialogo che chiede se si desidera salvare la nuova versione come versione corrente. Scegliere Sì, sovrascrivi la versione corrente o No, crea una nuova versione.

- <span id="page-6-0"></span>**7** Per stampare le versioni create, fare clic sull'icona Esporta.
- **8** Nella finestra di dialogo Esporta versioni nella coda In attesa, selezionare le versioni che si desidera stampare e fare clic su OK. Se sono state salvate più versioni, è possibile selezionarle nella finestra di dialogo Esporta versioni nella coda In attesa. Le versioni vengono esportate nella coda di attesa come lavori separati.

**Nota:** Le versioni esportate possono essere elaborate e visualizzate in anteprima tramite Fiery ImageViewer.

- **9** In Fiery Command WorkStation, è possibile selezionare il lavoro e specificare le proprietà del lavoro.
- **10** Se non si desidera stampare subito le versioni, chiudere la finestra di Version Editor.

Le versioni vengono salvate come parte del lavoro. L'utente può scegliere di esportare e stampare il lavoro in un momento successivo.

**Nota:** Se la versione non viene esportata come nuovo lavoro, viene stampato il file importato originale senza applicare le modifiche di versioning.

### **Tracciato fustella**

Un tracciato fustella rappresenta il contorno o il layout del materiale da imballaggio utilizzato per creare il prodotto da imballaggio finale. I tracciati fustella vengono utilizzati in una vasta gamma di mercati, per lo più negli imballaggi in cartone pieghevole e in cartone ondulato. Il contenuto viene creato in base al tracciato fustella e quindi inviato a un operatore di prestampa sotto forma di lavoro.

La funzionalità Stampa fustelle supporta un file di input contenente un solo set di istruzioni per il tracciato fustella. Un file di input può contenere anche due set di informazioni sul tracciato fustella, ad esempio, un cartone pieghevole che deve essere stampato sulla superficie esterna e interna. Per i file di input contenenti due set di informazioni sul tracciato fustella, procedere come segue:

- **•** Rimuovere il secondo set di informazioni sul tracciato fustella. In genere, si tratta delle informazioni sul tracciato fustella speculare per la superficie interna.
- **•** Per i sistema di stampa che non prevedono assenza di cuciture, dividere il file di input in due file separati; la superficie esterna (anteriore) e interna (retro), ciascuna con le corrispondenti informazioni relative al tracciato fustella. Ora è possibile stampare i tracciati fustella su entrambi i lati, in modo che ciascun lato venga elaborato e stampato su una tiratura separata del sistema di stampa.

#### **Definizione manuale di un tracciato fustella**

I lavori possono includere tinte piatte e livelli che possono essere definiti come tracciato fustella. Per definire manualmente un tracciato fustella, procedere come segue:

- **1** Per aprire un lavoro inviato in spool, utilizzare uno dei metodi seguenti:
	- Fare clic con il pulsante destro del mouse sul lavoro e selezionare Version Editor.
	- **•** Fare clic con il pulsante destro del mouse su un lavoro in versione PDF o su un lavoro con impostazioni fustelle e selezionare Anteprima.
	- **•** Selezionare il lavoro in versione PDF o il lavoro con impostazioni fustelle e fare clic sull'icona Anteprima nella barra degli strumenti.
- **2** Nella finestra Fiery Preview fare clic sull'icona di Version Editor nell'angolo superiore destro.
- **3** Nella finestra di Version Editor fare clic sulla scheda Tinte piatte o sulla scheda Livelli. In ciascuna scheda sono elencati i livelli e le tinte piatte disponibili nell'immagine.
- **4** Selezionare le tinte piatte o i livelli da definire come tracciato fustella.

**Nota:** Come tracciato fustella è possibile selezionare una tinta piatta o un livello, ma non entrambi.

- **5** Nella sezione Tracciato fustella fare clic su Seleziona tracciato fustella (icona con la punta della matita).
- **6** Selezionare le tinte piatte o i livelli da utilizzare come tracciato fustella. Fare clic su OK. Le tinte piatte o i livelli selezionati vengono elencati nella sezione Tracciato fustella.
- **7** Con i tracciati fustella elencati nella sezione Tracciato fustella è possibile effettuare le operazioni seguenti:
	- **•** Fare clic sull'icona Rimuovi (segno meno) per eliminare il tracciato fustella.
	- **•** Fare clic sull'icona dell'occhio per mostrare o nascondere l'anteprima del tracciato fustella. Fare clic per modificare.
	- **•** Se sono presenti tinte piatte definite come tracciato fustella, fare clic sull'icona Aggiungi a libreria fustelle (segno più) per aggiungere il tracciato fustella alla libreria fustelle. Nella libreria fustelle possono essere disponibili tracciati fustella predefiniti pronti per l'utilizzo.

**Nota:** Non è possibile aggiungere alla libreria fustelle i livelli definiti come tracciati fustella.

**8** Selezionare il lavoro nell'elenco Coda di attesa. Fare clic con il pulsante destro del mouse e scegliere Elaborazione e attesa.

Terminata l'elaborazione del lavoro, è possibile aprirlo in Fiery ImageViewer per visualizzare le tre superfici generate. ovvero Contenuto, Fustella + Contenuto e Fustella.

### **Rilevamento automatico delle fustelle**

Fiery server supporta tre tipi di rilevamento automatico delle fustelle, ovvero:

- **1** Libreria fustelle tinte piatte: l'utente può salvare come tracciato fustella la tinta piatta che utilizza maggiormente e aggiungere tale tracciato fustella alla libreria fustelle. Fiery server rileva automaticamente il tracciato fustella nella libreria fustelle e, quando il lavoro viene elaborato, è già pronto per la stampa. Per abilitare tale rilevamento automatico, è necessario selezionare l'opzione Sostituisci utilizzando la libreria fustelle del server in Proprietà del lavoro > Informazioni sul lavoro.
- **2** Supporto per gli inchiostri tecnici XMP ESKO: è stato sviluppato un flusso di lavoro con ESKO (un prodotto di terzi). Il software ESKO utilizza XMP come metadati per i propri flussi di lavoro. Le informazioni relative agli inchiostri utilizzati sono definite nell'applicazione Ink Manager. L'utente può definire come inchiostro tecnico una fustella in un flusso di lavoro ESKO, anziché utilizzare una tinta piatta comune. Per ulteriori informazioni sull'utilizzo dell'applicazione Ink Manager, vedere la *documentazione del prodotto ESKO*.

**3** Inoltro tramite ESKO Automation Engine: il rilevamento delle fustelle viene eseguito all'interno di ESKO Automation Engine prima di inoltrare i lavori a Fiery server. Il flusso di lavoro ESKO supporta attualmente due superfici durante la stampa, ovvero Fustella (solo) e Contenuto (solo). La superficie Fustella + contenuto non è supportata.

Quando ESKO Automation Engine riceve un PDF, le superfici Fustella e Contenuto vengono separate automaticamente per creare due PDF. L'impostazione di layout N pagine viene creata e mappata alla configurazione della fustella. L'imposizione N pagine viene eseguita all'interno di ESKO Automation Engine. L'output JDF. zip viene inviato a Fiery server. Fiery server riconosce il lavoro come archivio JDF con due file PDF, ovvero fustella e contenuto. Le impostazioni di Proprietà del lavoro per la stampa del tracciato fustella vengono attivate automaticamente e non possono essere modificate dall'utente. Durante l'elaborazione del lavoro, l'utente può aprirlo in Fiery ImageViewer per visualizzare le superfici generate.

Le informazioni relative al lavoro, quali stato, completamento, eliminazione o interruzione, vengono restituite a ESKO Automation Engine.

#### **Rilevamento automatico di un tracciato fustella**

È possibile definire una tinta piatta da riconoscere automaticamente come tracciato fustella. A tale scopo, occorre aggiungere il tracciato fustella alla libreria fustelle. Per informazioni sull'aggiunta di un tracciato fustella a una libreria fustelle, vedere [Definizione manuale di un tracciato fustella](#page-6-0) alla pagina 8.

Dopo che un tracciato fustella è stato aggiunto a una libreria fustelle, Fiery server lo rileva automaticamente e il lavoro è pronto per essere elaborato e stampato. Il rilevamento automatico evita di aprire Version Editor e definire manualmente il tracciato fustella per ciascun lavoro.

- **1** Selezionare un lavoro ed effettuare una delle operazioni seguenti:
	- **•** Fare doppio clic sul lavoro.
	- **•** Fare clic con il pulsante destro del mouse sul lavoro e selezionare Proprietà.
	- **•** Fare clic sull'icona Proprietà nella barra degli strumenti di Centro lavori.
	- **•** Fare clic su Proprietà dal menu Azioni.
- **2** Fare clic sull'icona Info lavoro in Proprietà del lavoro.
- **3** Selezionare la casella di controllo Sostituisci utilizzando la libreria fustelle del server nella sezione Stampa fustelle.
- **4** Definire le altre impostazioni, in base alle esigenze.
- **5** Fare clic su Elaborazione e attesa. Il lavoro viene elaborato e le tre superfici (Contenuto, Fustella + contenuto e Fustella) vengono generate automaticamente.

È possibile aprire il lavoro in Fiery ImageViewer per visualizzare ciascuna di queste tre superfici.

#### **Utilizzo di dati XMP per un tracciato fustella**

I lavori possono incorporare dati XMP (Extensible Metadata Platform). Quando si importano in Fiery server lavori che incorporano dati XMP, i dati XMP vengono mantenuti come parte del lavoro.

- **1** Aprire un lavoro in Version Editor in uno dei seguenti modi:
	- **•** Fare clic con il pulsante destro del mouse sul lavoro e selezionare Version Editor.
	- **•** Fare clic con il pulsante destro del mouse su un lavoro in versione PDF o su un lavoro con impostazioni fustelle e selezionare Anteprima.
	- **•** Selezionare il lavoro in versione PDF o il lavoro con impostazioni fustelle e fare clic sull'icona Anteprima nella barra degli strumenti.

Il lavoro viene visualizzato nella finestra Fiery Preview. Le anteprime ridotte del lavoro vengono visualizzate nel riquadro sinistro, mentre la pagina selezionata viene mostrata nel riquadro principale.

- **2** Nella finestra Fiery Preview fare clic sull'icona di Version Editor nell'angolo superiore destro.
- **3** Nella finestra di Version Editor fare clic sulla scheda Tinte piatte. Nella scheda sono elencate le tinte piatte disponibili nell'immagine.
- **4** Nella sezione Tracciato fustella fare clic su Seleziona tracciato fustella (icona con la punta della matita).
- **5** Nella finestra di dialogo Seleziona tracciato fustella selezionare Usa dati XMP per tracciato fustella. Fare clic su OK.

Il tracciato fustella che utilizza i dati XMP incorporati viene visualizzato nella sezione Tracciato fustella.

**6** Selezionare il lavoro nell'elenco Coda di attesa. Fare clic con il pulsante destro del mouse e scegliere Elaborazione e attesa.

Terminata l'elaborazione del lavoro, è possibile aprirlo in Fiery ImageViewer per visualizzare le tre superfici generate. ovvero Contenuto, Fustella + Contenuto e Fustella. Le superfici Fustella + Contenuto vengono generate utilizzando i dati XMP.

#### **Opzioni di stampa dei tracciati fustella**

È possibile visualizzare e applicare le impostazioni del tracciato fustella per il lavoro in Proprietà del lavoro > Info lavoro.

Sono disponibili le impostazioni seguenti.

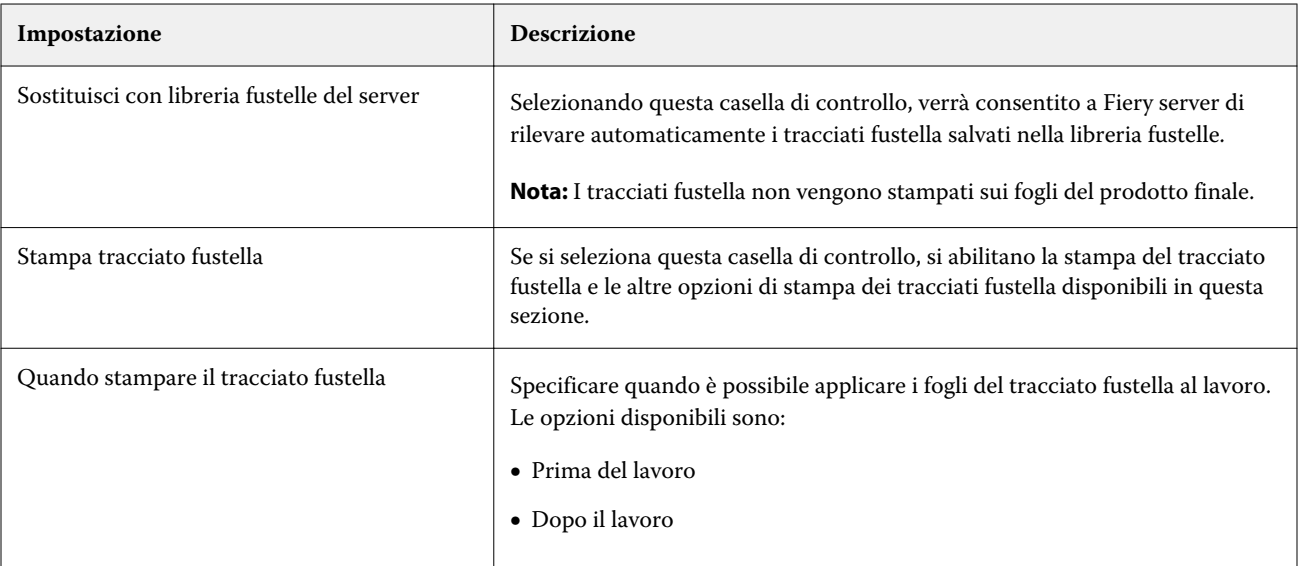

#### Version Editor Version Editor 12

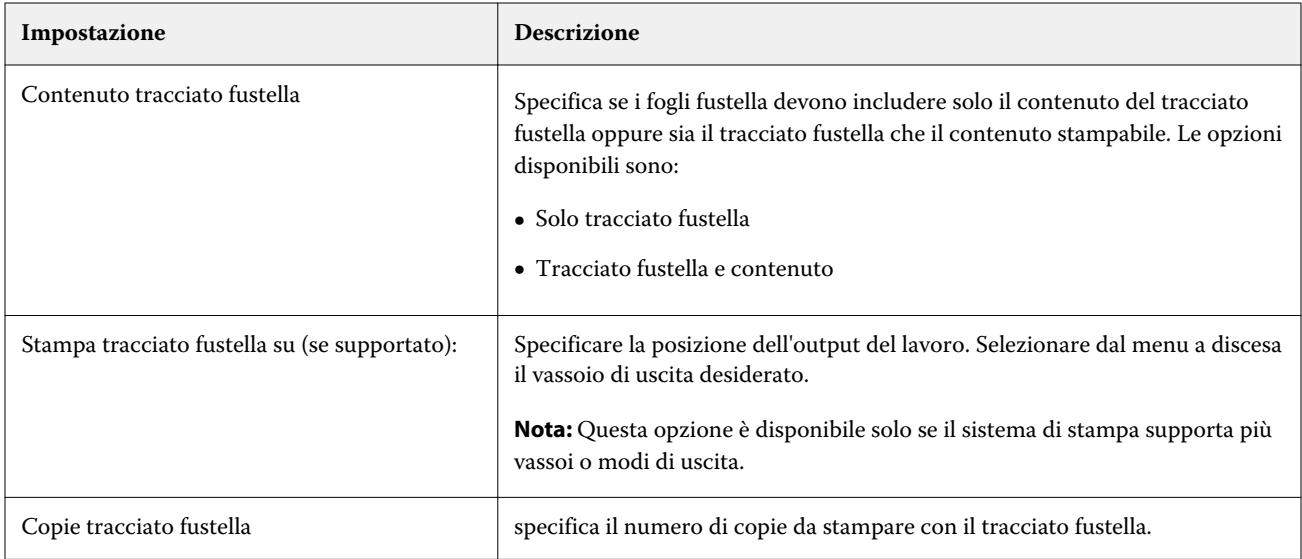